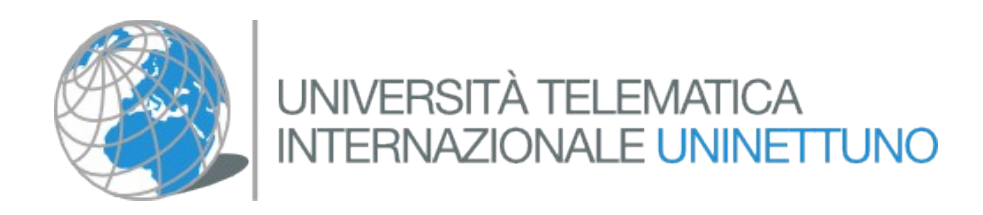

**Guida alla "collaborazione sincrona" per la costruzione cooperativa delle mappe concettuali con CmapTools**

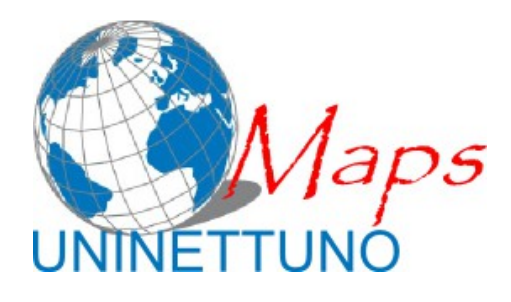

Per info: **Luca Evangelisti** [l.evangelisti@students.uninettunouniversity.net](mailto:l.evangelisti@students.uninettunouniversity.net)

## Indice generale

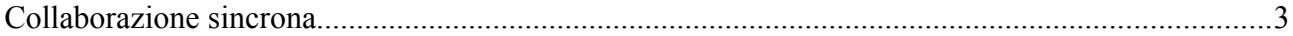

## **Collaborazione sincrona[1](#page-2-0)**

Da una Cmap condivisa in rete e aperta è possibile collaborare con utenti multipli di CmapTools allo stesso tempo, se ciascuno dispone di una connessione a Internet.

La mappa che si vuol condividere ed elaborare in modo sincrono deve essere stata copiata o direttamente costruita e salvata in rete, in un **Server di Cmap**, all'interno di una cartella identificabile, per la quale tutti gli utenti coinvolti nella collaborazione abbiano diritti di modifica o amministratore. Se la cartella è protetta e si vuole collaborare con utenti privi di autorizzazione, è necessario che l'amministratore aggiunga utenti individuali con diritto di modifica alla cartella e che comunichi ai possibili partecipanti i dati di accesso (vedere sezione **[Permessi e Controlli di](http://www.2wmaps.com/GuidaCmapTools/Permissions.htm)  [Accesso](http://www.2wmaps.com/GuidaCmapTools/Permissions.htm)** per saperne di più sul sistema delle autorizzazioni).

Per dare agli altri utenti autorizzati l'opportunità di collaborare in modo sincrono con la mappa condivisa occorre cliccare sull'icona con la matita in alto a destra nella finestra della mappa. Questa azione sbloccherà la Cmap, rendendola disponibile per la collaborazione.

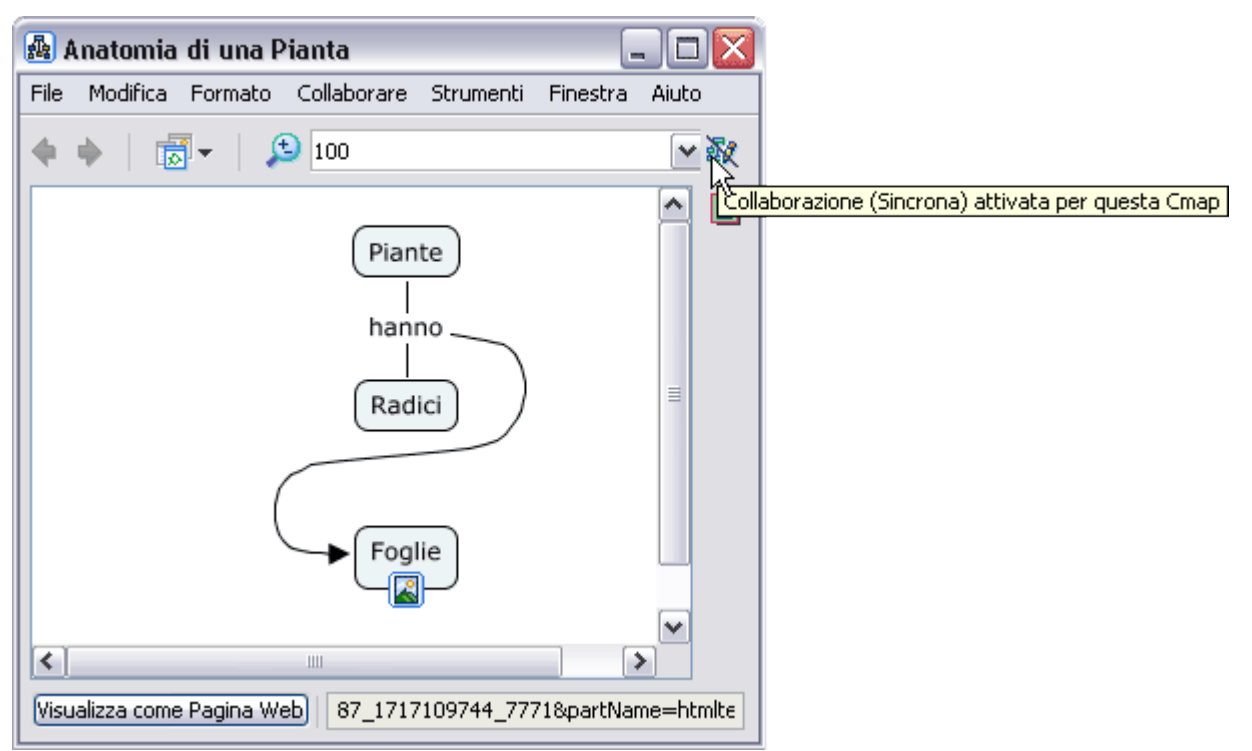

Si otterrà l'apertura della finestra di dialogo "Collaborazione Sincrona Abilitata", che conferma che la Cmap è ora pronta a diventare una piattaforma di elaborazione sincrona.

<span id="page-2-0"></span><sup>1</sup> Il testo è stato estratto dalla Guida online di CmapTools in italiano realizzata da Alfredo Tifi e Antonietta Lombardi che è consultabile a questo indirizzo:<http://www.2wmaps.com/GuidaCmapTools/index.html>

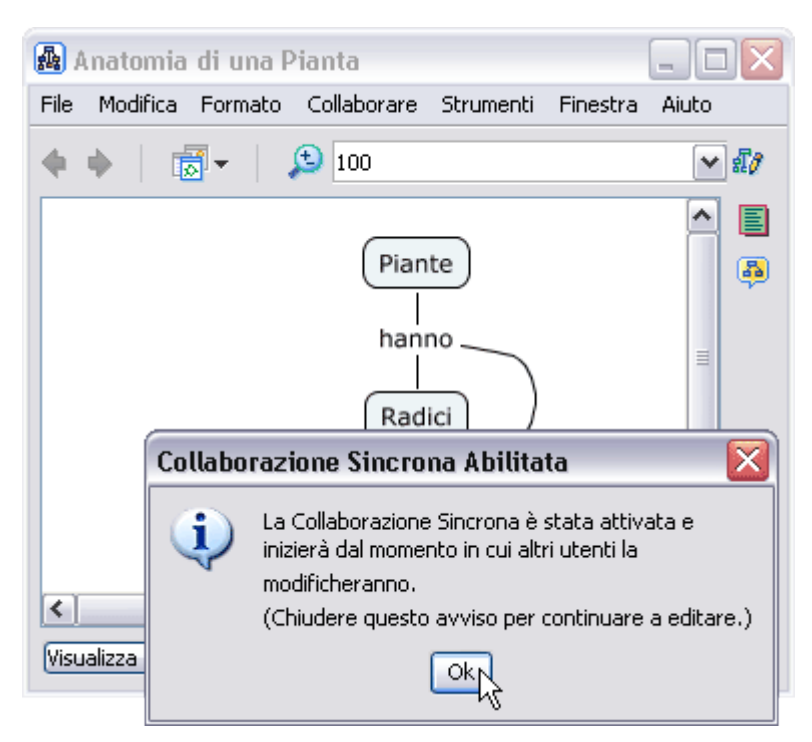

Il primo utente che apre la mappa e la sblocca come indicato, o inizia a modificarla, viene considerato "proprietario" della Cmap.

Chi non è né proprietario né amministratore della Cmap può richiedere una sessione di collaborazione sincrona all'utente proprietario. La finestra di invio di tale richiesta si aprirà automaticamente non appena si cercherà di modificare la Cmap, se questa è già in uso ad altro utente. In alternativa gli utenti non proprietari possono cliccare su **Modifica una Copia della Cmap** e continuare a lavorare individualmente su tale copia. Per entrare nella collaborazione si può anche modificare il nome di identificazione e impostare tale nuovo nome come **ID Utente Predefinito** per le successive collaborazioni. Per richiedere al proprietario la sessione di collaborazione cliccare su **Sottoporre la Richiesta**.

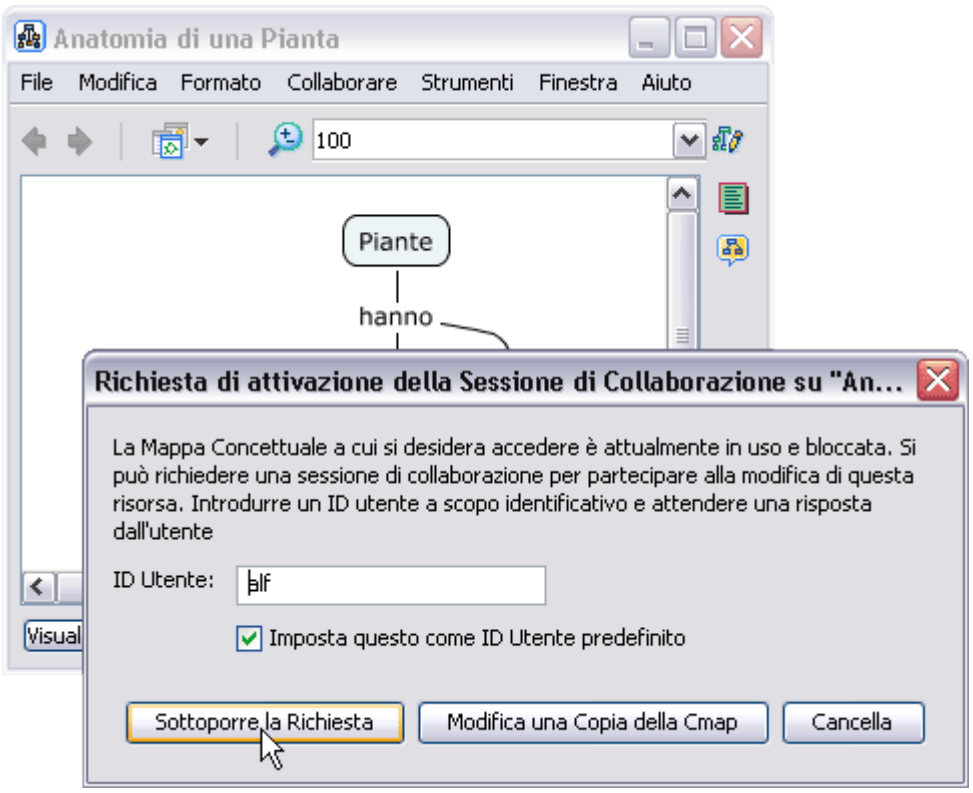

A seconda della velocità della connessione, dello stato del server di Cmap e del servizio di collaborazione, nonché del tempo di risposta del proprietario, occorrerà un tempo di attesa più o meno lungo, durante il quale apparirà una finestra di richiesta in corso.

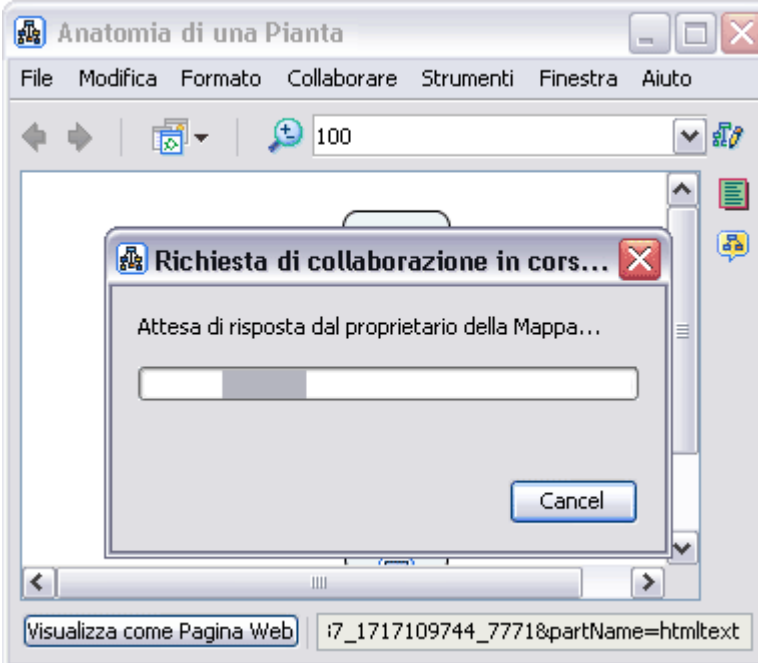

Se il tempo di attesa è troppo lungo il richiedente riceverà un messaggio come il seguente, al quale si potrà rispondere **Sì**, per **ritentare la richiesta di collaborazione**, o **No**, per ricevere un messaggio di **Mappa Concettuale Protetta** e continuare a lavorare su una copia senza nome.

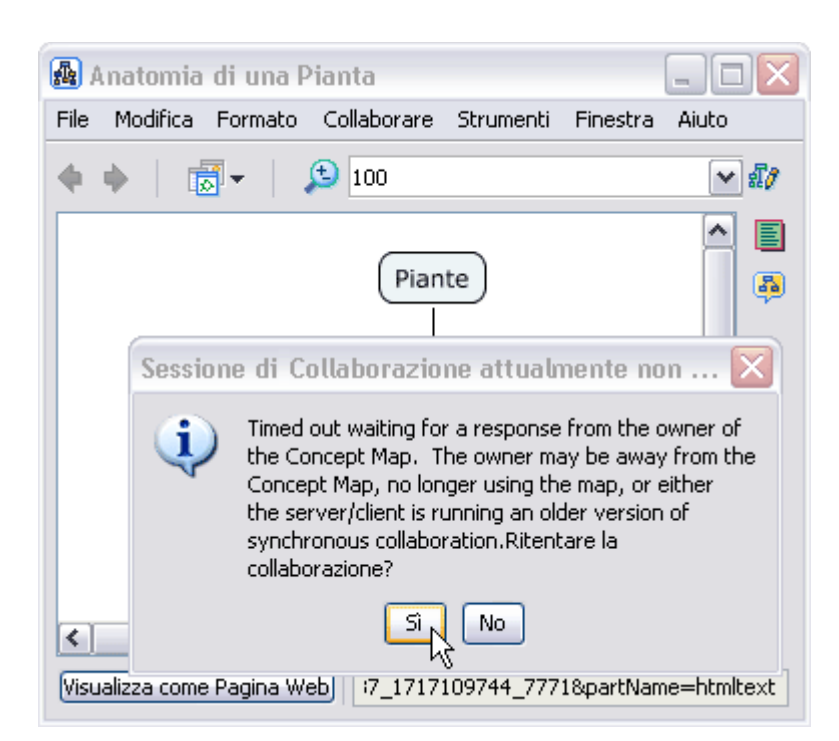

Quando Il proprietario della CMap riceverà la richiesta di collaborazione, essa sarà di questo tipo:

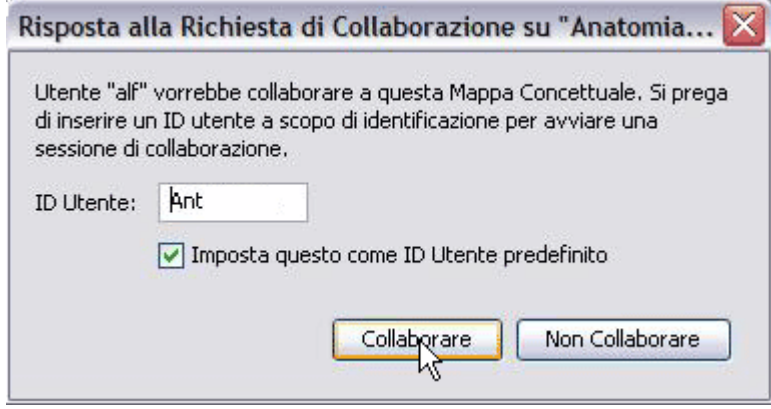

Il proprietario della Cmap può dover chiudere eventuali finestre del proprio computer per accorgersi della richiesta arrivata. Dopo aver letto la richiesta e il nome dell'utente che l'ha inviata potrà cliccare su **Collaborare** per accettarla, o su **Non collaborare** per inviare un messaggio di Richiesta di collaborazione Rifiutata (cui seguirà un messaggio di Mappa Concettuale Protetta per continuare a lavorare su una copia senza nome).

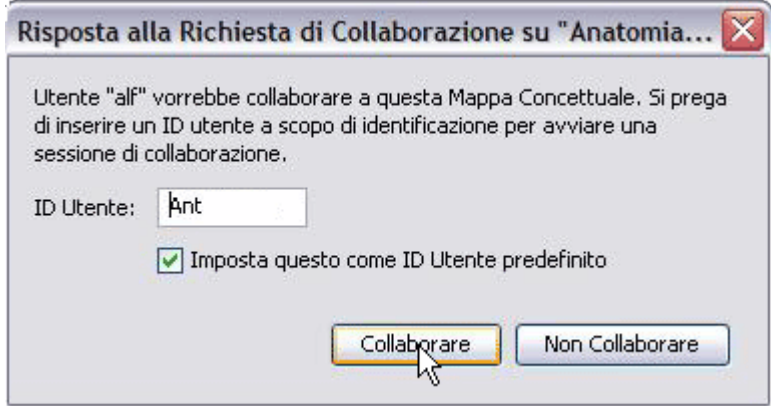

La richiesta può essere accettata dall'amministratore o proprietario della Cmap per un qualsivoglia numero di partecipanti alla collaborazione.

SI aprirà una **Chat** tra tutti gli utenti attivi per facilitare il coordinamento e la negoziazione delle azioni da compiere sulla Cmap. Da questo momento la sessione di collaborazione è attiva e ogni azione di modifica e spostamento sarà visibile da tutti i partecipanti (con tempi più o meno lunghi per l'aggiornamento a seconda della qualità della connessione). Ciascun partecipante sarà riconoscibile da un diverso colore nelle selezioni e dal nome utente scelto, che accompagneranno le modifiche in corso.

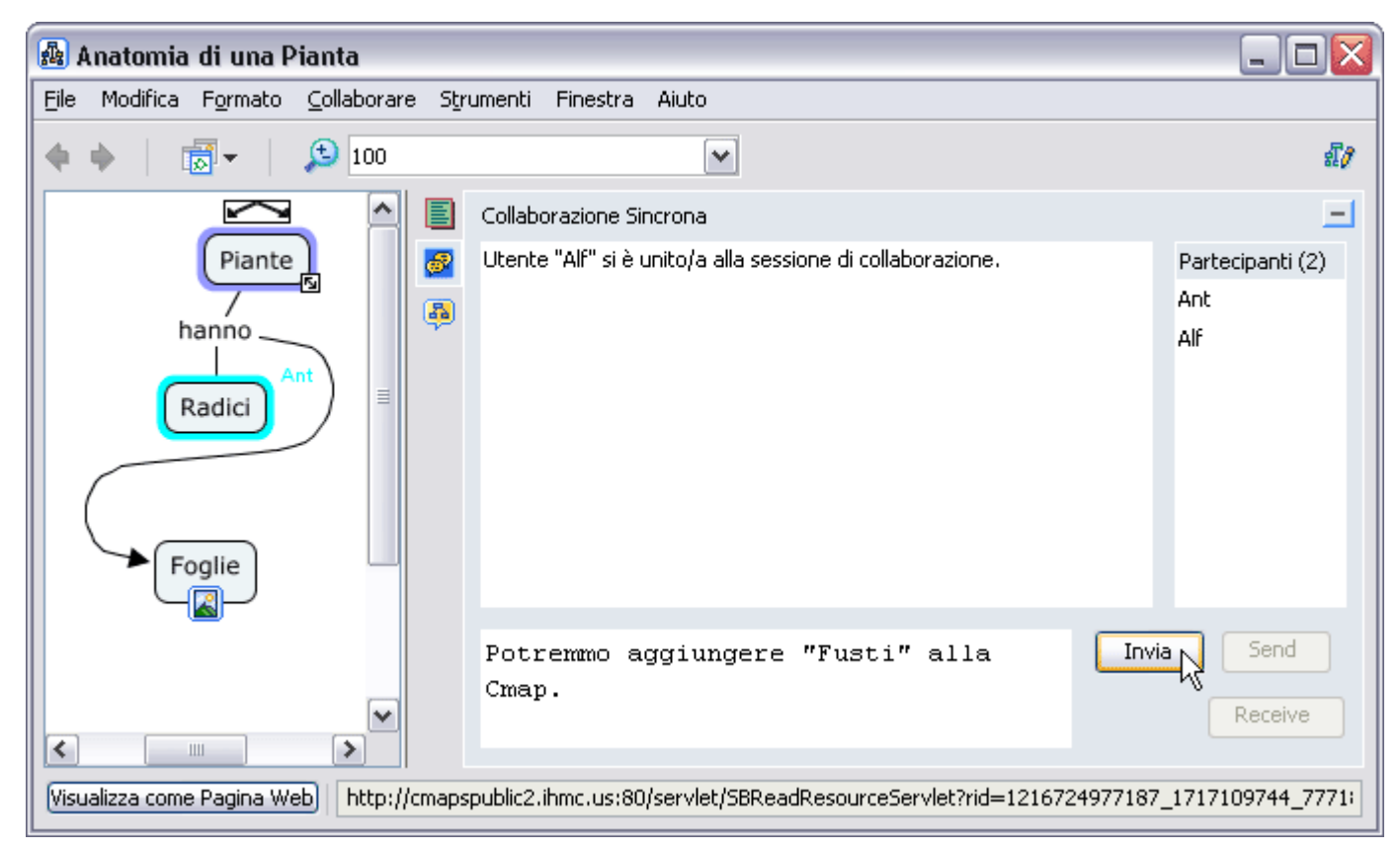

Nella lista dei partecipanti gli utenti ammessi alla collaborazione sono elencati, con i propri ID, in ordine di entrata (il primo, più in alto, è il proprietario o amministratore).

La chat e la mappa possono essere ridimensionate per maggior comodità. Nella colonna tra la CMap e la Chat c'è l'icona della Chat (due fumetti gialli in campo blu) cliccando la quale si può far sparire e ri-apparire la Chat stessa, in modo da visualizzare la CMap in modo flessibile a seconda delle necessità di visualizzazione. Per inviare i messaggi alla chat occorre scriverli nell'apposita casella in basso e cliccare sul tasto **Invia.** Con più di due utenti attivi sarà più importante un buon coordinamento tramite chat, per non sovrapporsi nelle modifiche alla mappa.

In qualsiasi momento si potrà salvare la sessione di Chat selezionando dalla barra comandi della Cmap: **File** > **Salva la sessione di chat**.

Durante la sessione di collaborazione è possibile registrare passo per passo tutti i cambiamenti e gli autori di tali cambiamenti, attivando la funzione **[Registrazione Cmap](http://www.2wmaps.com/GuidaCmapTools/CmapRecorder.htm)**, cosa possibile solo per il proprietario o amministratore della Cmap stessa.

Per uscire dalla sessione di collaborazione, un partecipante deve semplicemente chiudere la Cmap. L'uscita di ogni partecipante sarà visualizzata con un messaggio automatico nella chat di tutti gli utenti rimanenti.

Qualunque dei partecipanti potrà salvare la Cmap, ma occorre tenere conto che la mappa condivisa è unica e si rischia di sovrascrivere una sua versione non aggiornata perdendo gli ultimi cambiamenti; perciò conviene che sia l'ultimo partecipante che esce dalla sessione a effettuare il salvataggio, oppure affidare tale operazione al proprietario o amministratore.